# **100 Tips WORKSHEET**

## **Microsoft Office for Windows**

### **The must-have digital productivity skills for high-performing teams**

Developed by Vickie Sokol Evans, MCT

### **Next steps: [www.redcapeco.com/](http://www.redcapeco.com/)**

**Presented by The Red Cape Company** support@redcapeco.com

**Connect with us:** @redcapeco #100Tips

### **10 Tips for Windows**

### **Look, Ma! No mouse.**

- Tip #1 Save time (and your sanity) by using essential Windows keyboard shortcuts
- Tip  $#2$  Snap windows side by side W<sub>7</sub>
- Tip #3 Quickly launch a program
- Tip #4 Switch between open windows

### **Find things faster.**

- Tip #5 Quickly find documents and other files
- Tip #6 Discover and ask for relevant information using Cortana<sup>W10</sup>

### **Personalize your experience.**

- Tip #7 Add a 2nd (and 3<sup>rd</sup>!) time zone to your system clockW10
- Tip  $#8$  Pin your favorite apps to the Start Menu<sup>W8</sup>
- Tip #9 Create a shortcut to your favorite files and folders<sup>W7</sup>
- Tip #10 Move, group and name tiles  $W8$

W7New in Windows 7 W8New in Windows 8 W<sub>10</sub>New in Windows 10 <sup>07</sup>New in Microsoft Office 2007 <sup>10</sup>New in Microsoft Office 2010 <sup>13</sup>New in Microsoft Office 2013 <sup>16</sup>New in Microsoft Office 2016

### **15 Tips for Microsoft Office**

### **Access your work anywhere, anytime, on any device.**

- Tip #11 Connect your cloud-based storage drives to Microsoft Office<sup>16</sup>
- Tip #12 Save your files to the cloud for anytime, anywhere access using OneDrive

### **Work together effectively.**

- Tip  $#13$  Share files with others effortlessly<sup>13</sup>
- Tip #14 Find a file shared with you (so you don't have to ask for it again)
- Tip #15 Edit documents with colleagues at the same time<sup>10</sup>
- $Tip #16$  Collaborate using interactive comments $13$

### **Improve your workflow across all programs.**

- Tip  $#17$  Pin documents to the Open screen<sup>o7</sup>
- Tip #18 Create your own toolbar using the Quick Access Toolbar<sup>o7</sup>

Tip #19 Create your own Ribbon<sup>o7</sup>

Tip  $#$  20 Use the Tell Me feature to get things done<sup>16</sup>

### **Instantly brand your documents, spreadsheets and presentations.**

- Tip #21 Change the color palette for text, tables, and other objects<sup>o7</sup>
- Tip  $#22$  Globally change the font used in your document<sup>o7</sup>
- Tip  $#23$  Brand your documents using Themes<sup>o7</sup>

### **Manage your file behind the scenes.**

Tip #24 Create and email<sup>o7</sup> and convert PDFs<sup>13!</sup> Tip #25 Remove personal data (aka Metadata)

### **15 Tips for Microsoft Word**

### **Save hours of formatting time.**

Tip #26 Discover selecting tricks using the document margin

Tip #27 Use Styles to format your document Tip #28 Use F4 to repeat last action Tip #29 Select all text with similar formatting Tip #30 Reformat your document in seconds Tip #31 Modify a style Tip #32 Create a table of contents in seconds Tip #33 Create a professional cover page in an instant<sup>o7</sup>

#### **Work like a pro.**

Tip #34 Add letters from a foreign alphabet Tip #35 Find and replace special characters

### **Effortlessly design and manage tables.**

Tip #36 Format a table in seconds Tip #37 Effortlessly move table rows Tip #38 Confidently delete a table

#### **Navigate quickly throughout your document.**

Tip #39 Use your headings and keyboard shortcuts to navigate your document

Tip  $#40$  Easily move content like never before<sup>10</sup>

### **25 Tips for Microsoft Excel**

### **Save time using "back to basics" tools.**

- Tip #41 Discover Autofill tips to save data entry time and prevent mistakes
- Tip #42 Quickly select your data
- Tip #43 Use AutoFit to instantly resize columns and rows
- Tip #44 Instantly add today's date and time using keyboard shortcuts

#### **Manage your data with minimal effort.**

- Tip  $\#$ 45 Format a list as a Table<sup>o7</sup>
- Tip #46 Expand the table as you type
- Tip #47 Create a calculated column with minimal effort
- Tip #48 Instantly add a total row to your table
- Tip  $\#49$  Use Slicers to quickly filter your table<sup>13</sup>
- Tip #50 Effortlessly select and move columns
- Tip #51 Remove duplicate records
- Tip #52 Summarize your data using a PivotTable

### **Save time and reduce errors using magical tools.**

- Tip #53 Fix formatting issues using Clear Formats
- Tip #54 Quickly sum or count a range of cells and show off your math skills
- Tip #55 Use Text to Columns to separate a FullName column
- Tip #56 Use Flash Fill to separate, combine, and create columns of data<sup>13</sup>
- Tip #57 Use the Paste Special feature to perform magic and transform your data

#### **Reveal critical information about your data.**

- Tip  $#58$  Flag duplicate values in your column<sup>o7</sup>
- Tip #59 Use conditional formatting for Status Flags<sup>o7</sup>
- Tip  $#60$  Use a heat map to track your progress<sup>97</sup>
- Tip #61 Effortlessly create a chart
- Tip  $#62$  See the trend in each row using Sparklines<sup>10</sup>

#### **Share nicely with others.**

Tip #63 Prevent columns from printing across two pages

- Tip #64 Print column headings to show on each page
- Tip  $#65$  Send a worksheet not the entire workbook to a colleague

Items in **yellow** meet an objective of a MOS exam Items in **green** meet an objective of a MOS Expert exam

### **20 Tips for Microsoft PowerPoint**

#### **Don't reinvent the wheel.**

Tip #66 Use a Theme to define your colors, fonts, and layouts<sup>o7</sup>

Tip #67 Reuse and merge slides from other presentations

#### **Manage your presentation.**

Tip #68 Create sections in PowerPoint<sup>10</sup> Tip #69 Use the new Zoom feature to create summary

slides and navigation $16$ Tip #70 Create one slide show for multiple audiences

### **Work smarter and reduce panic attacks.**

#### Tip #71 Save hours by using layouts

- Tip #72 Fix a problem slide using the magical Reset button
- Tip #73 Format multiple slides at once
- Tip #74 Create a new slide layout to reduce errors, ensure consistency, and save time

### **Be kind to your audience.**

- Tip #75 Convert boring text to SmartArt<sup>o7</sup>
- Tip #76 Add compelling transitions to your key point slides

### **Become an instant graphic artist.**

Tip #77 Use picture tools to enhance your images<sup>o7</sup> Tip #78 Magically replace an image without affecting other settings

Tip #79 Work with objects like the pros

Tip #80 Use the new Designer tool to transform a slide $^{\scriptscriptstyle 16}$ 

### **Present like the pros.**

- Tip #81 Use keyboard shortcuts to run your slide show
- Tip #82 See your notes and next slides while you are presenting
- Tip #83 Instantly and confidently jump to a slide or section while presenting
- Tip  $#84$  Zoom in on a slide<sup>13</sup>
- Tip #85 Use recording tools to effectively communicate your message<sup>13</sup>

### **15 Tips for Microsoft Outlook**

### **Reduce your email volume.**

#### Tip #86 Instantly remove redundant messages<sup>10</sup>

- Tip #87 Ignore conversations without hurting anyone's  $feelings<sup>10</sup>$
- Tip #88 Reply with a meeting<sup>10</sup>

### **Save time for yourself and others.**

- Tip #89 Reduce time zone errors
- Tip #90 Create 1-click links for mobile users
- Tip #91 Effortlessly work with attachments
- Tip #92 Use @mentions to improve communication and save time
- Tip #93 Avoid embarrassing mistakes when repurposing and resending messages
- Tip #94 Use fancy email options to set your mail to expire and redirect replies

### **Find email fast.**

- Tip #95 Quickly search for email using the powerful Search Bar
- Tip #96 Create dynamic Search Folders to return to frequent searches

### **Automate your work.**

Tip #97 Use conditional formatting to highlight messages from your manager and other VIPs

### Tip #98 Create rules to process and reroute messages

Tip #99 Use Quick Steps<sup>10</sup> to automate multi-step processes

Tip #100 Create canned responses and automatic links to websites using Quick Parts<sup>10</sup>

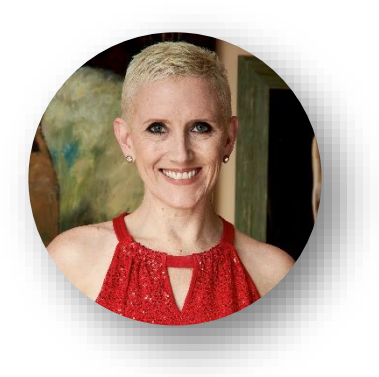

### **VICKIE SOKOL EVANS, MCT**

The Red Cape Company [www.redcapeco.com](http://www.redcapeco.com/) | [vevans@redcapeco.com](mailto:vevans@redcapeco.com) | @redcapeco Youtube.com/redcapeco | facebook.com/redcapeco [www.linkedin.com/in/vsevans](http://www.linkedin.com/in/vsevans)

### **Execute Flawlessly**

Get more done • Reduce late hours • Deliver better results, in less time [www.redcapeco.com/100tips](http://www.redcapeco.com/100tips)

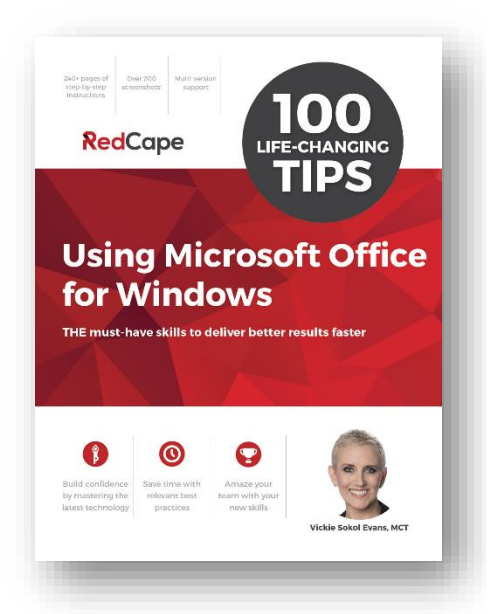

### **Tips that will produce immediate results**

**For Me My Manager My Team**

### **Action plan to enhance my productivity skills**

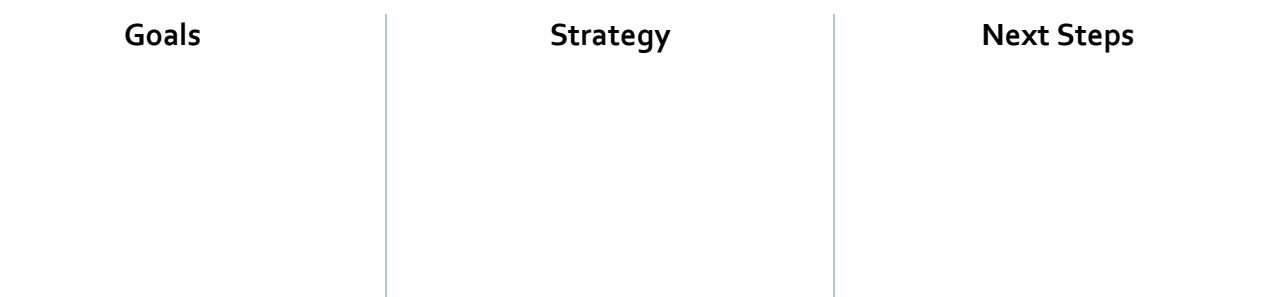

### **Get the book (PC or Mac)**

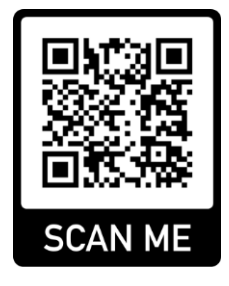

### **How to scan a QR Code using your iPhone or Android device**

- 1. Launch the camera on your device in rear-facing view and in photo mode.
- 2. Aim your camera at the QR Code on the left.
- 3. Click on the notification to be taken to the website to get more information about the book.